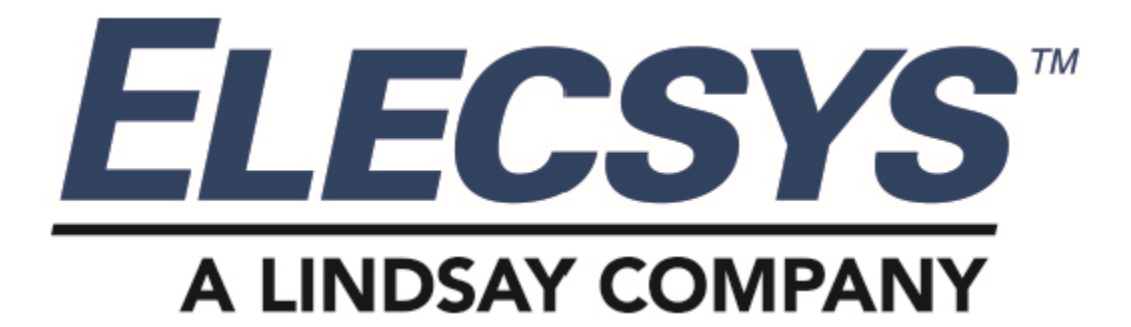

# **Watchdog Scout Rectifier Monitoring System with Interruption**

# **Installation and Product Specification Manual**

Cellular and Inmarsat Satellite Cathodic Protection Monitor Systems

Part Numbers: SCT-N7-XX (Verizon CAT-M Cellular Versions) SCT-N3-XX (GSM Cellular Versions) SCT-N8-XX (AT&T LTE-M Versions) SCT-S3-XX (Satellite Versions)

# **Watchdog Scout Product Manual and Installation Guide**

# **Contents**

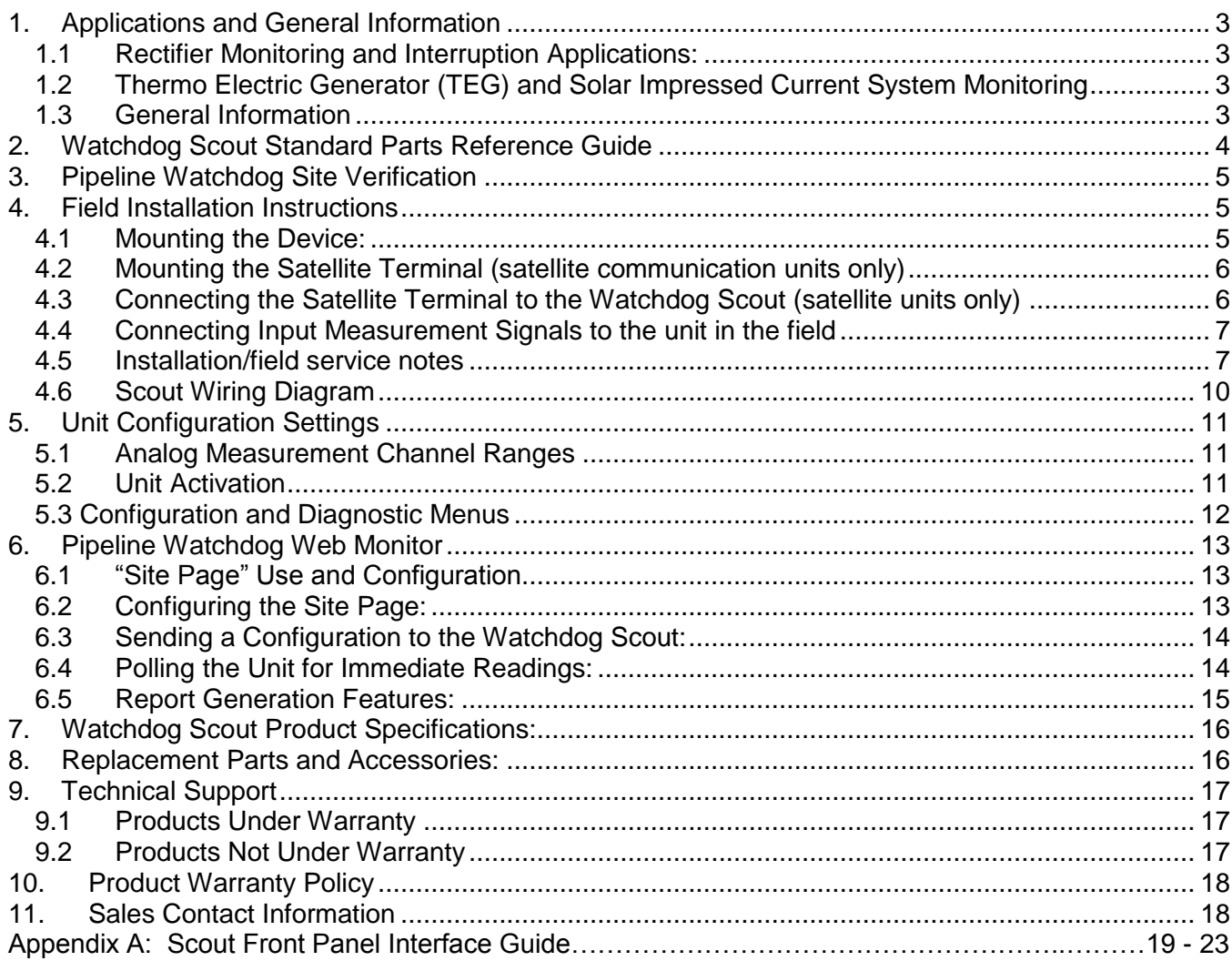

### **Product Manual and Installation Guide 1. Applications and General Information**

#### **1.1 Rectifier Monitoring and Interruption Applications:**

Simple 2-channel (Voltage, Current) rectifier monitoring (up to 4 channels total) Rectifier monitoring with pipe to soil "On" and "Off" potential readings Rectifier monitoring with up to 2 additional current readings

Detection and alarm notification of rectifier AC input power availability

Remote current interrupter setup and control for on/off surveys

Remote "current off" feature for interference testing

Digital "dry-contact switch" monitor channel (door alarm, valve state, etc.)

Pulse accumulator digital input for metering applications

Gel-cell back-up battery (provides communication transmission power for notification of power failure events)

#### **1.2 Thermo Electric Generator (TEG) and Solar Impressed Current System Monitoring**

Up to 4 Channels of system monitoring (voltage, current, potential) Automatic alarm notification of "power fail" conditions Generate alarm notifications from out of normal range readings (user defined) Remote current interrupter setup and control for on/off surveys Remote "current off" feature for interference testing Digital "dry-contact switch" monitor channel (door alarm, valve state, etc.) Pulse accumulator digital input for metering applications Gel-cell back-up battery (provides communication transmission power for notification of power failure events)

#### **1.3 General Information**

The Watchdog Scout Monitor is designed to measure, monitor, and report the values typically measured at cathodic protection rectifier and impressed current generation systems. Monitored data is compared to programmable alarm limits for exception alarm reporting, then transmitted to the Pipeline Watchdog Web Monitor database for viewing and reporting. The Scout includes a full featured GPS synchronized rectifier interruption system enabling the operator to initiate current interruption at the unit or over the web using the Pipeline Watchdog web interface.

The Pipeline Watchdog Web Monitor allows the user to: 1) set-up e-mail and text message alarms, 2) set up regular emailed CP rectifier and test station data reports, 3) obtain ondemand data reports, 4) change alarm limit parameters, reporting frequency and monitoring frequency over the air, 5) setup and initiate rectifier interruption, including setting on/off cycle times, daily start/stop times, and project duration (day to start and day to stop).

The Watchdog Scout is designed for simple installation and operation using the quick-connect wire harness and mounting brackets included with the unit. The device easily mounts at any typical rectifier site and the wire harness accommodates connections to all common rectifier measurement connection points.

# **2. Watchdog Scout Standard Parts Reference Guide**

Prior to installation, familiarize yourself with the system parts and components. The Watchdog Scout includes the monitor unit, AC Probe, 2 mounting brackets, attachment hardware for the mounting brackets, a power cable, input connection cable harness to connect with the measurement points. If the unit is equipped for satellite operation, it is supplied with satellite terminal, connection cable, terminal bracket, and attachment hardware.

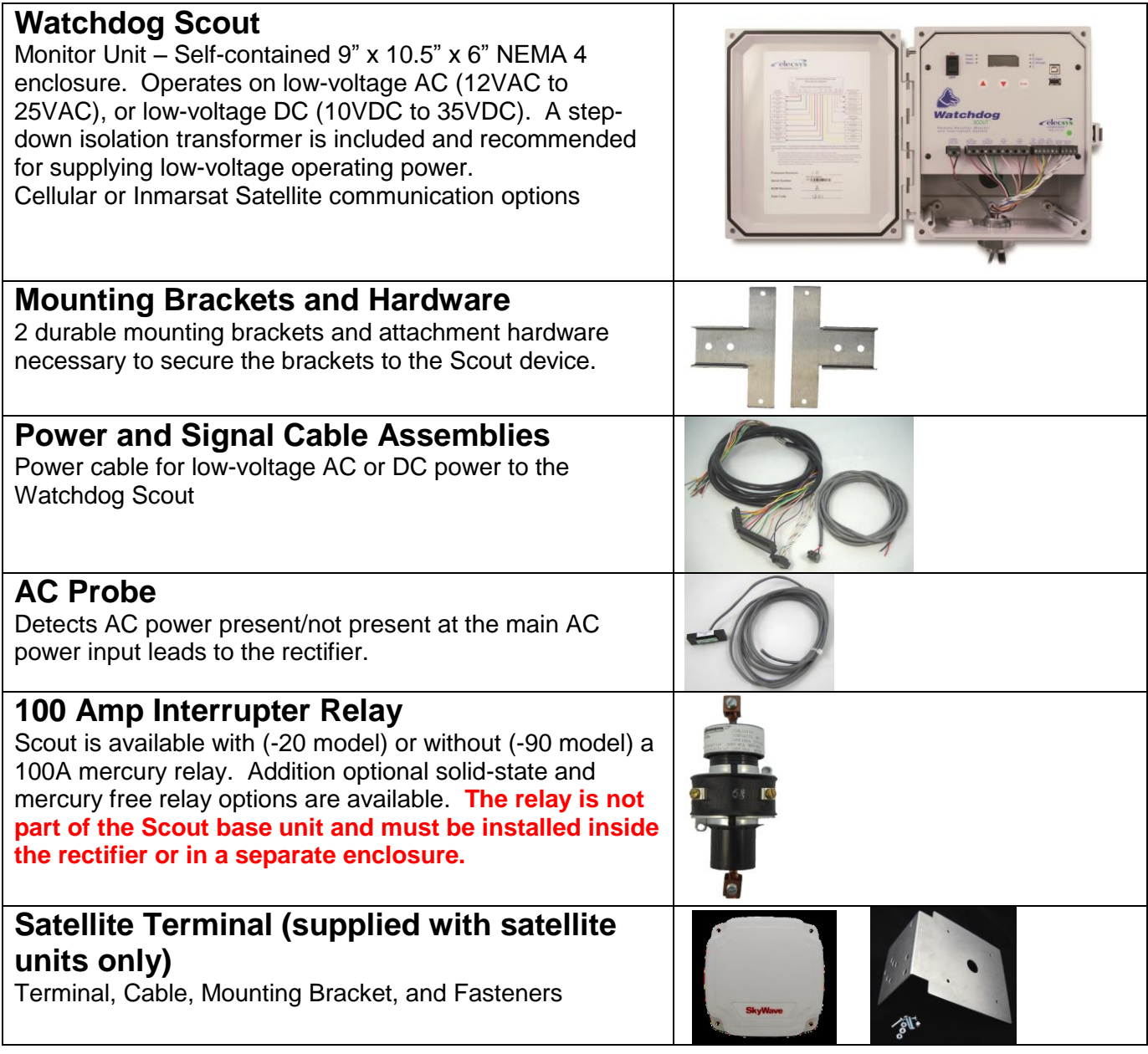

# **3. WARNING: DO NOT CONNECT OR DISCONNECT CABLES WHEN ENERGIZED, UNLESS POWER HAS BEEN REMOVED FROM THE EQUIPMENT OR THE AREA IS KNOWN TO BE FREE OF IGNITABLE CONCENTRATIONS OF FLAMMABLE SUBSTANCES.**

# **3. Pipeline Watchdog Site Verification**

### **Verify "Site" and "Unit" on the Pipeline Watchdog website**

(https://secure.pipelinewatchdog.com)

1. **Prior to field installation** log into the Pipeline Watchdog website. A "default" site for the Watchdog Scout unit is created at the factory prior to shipment. Locate the default site by doing a "Search" in the "My Network" section of the website. Select "Unit Serial Number" in the "Search By" drop-down box, and input the serial number of the unit (located on the label on the back of the unit), and click the "Search" button on the screen to go to the unit.

2. If unable to locate the Site and Unit using the search tool on the website, contact our **Technical Support Department: (913) 825-6366** or by e-mail: (support@watchdogcp.com) and they will assist you in setting up the unit on the website. Technical support can also assist with logon problems, password reset, and any other website issues. **In order for the Watchdog Scout to properly communicate from the field, an associated site must be set up in the Pipeline Watchdog Web Monitor System!**

# **4. Field Installation Instructions**

#### **4.1 Mounting the Device:**

The Watchdog Scout enclosure is IP66/NEMA 4x rated, designed for installation outdoors, and suitable for mounting inside or outside of a rectifier enclosure.

Recommended Installation Tools and Supplies:

Battery powered drill / screwdriver Wire cutters Wire stripper Utility knife Crimping tool Multi-meter #18-22AWG spade or ring terminals to connect to the rectifier measurement points #18-22AWG in-line splices or wire nuts to connect the AC Probe to the wire harness  $\frac{1}{4}$ " x2  $\frac{1}{2}$ " Lag Screws (if mounting to a 4x4 post, or for satellite terminal mounting)

Included with the Watchdog Scout are 2 - mounting brackets (upper and lower), and connection hardware necessary to secure the mounting brackets to the enclosure. Mounting to a utility pole or 4x4 post is accomplished using ¼' wood screws (McMaster-Carr #94048A224) with the supplied mounting brackets. The Watchdog Scout may also be mounted inside a rectifier, or a junction box, using the brackets or the 4 mounting holes molded into the upper and lower enclosure flanges. The connection cable supplied with the unit is 7' (2.4 meters) in length. Select a mounting location that allows for this cable length to be sufficient for connecting to the desired measurement points. If the metal mounting brackets are used in securing the device, attach them to the Watchdog Scout enclosure with the bracket cleats oriented outward.

#### **4.2 Mounting the Satellite Terminal (satellite communication units only)**

If the Watchdog Scout uses satellite communication, the satellite terminal, mounting bracket, and the necessary hardware to mount the terminal on the bracket are also included. The satellite terminal should be mounted with a clear view of the sky with the front of the terminal (see photo below) oriented toward the south.

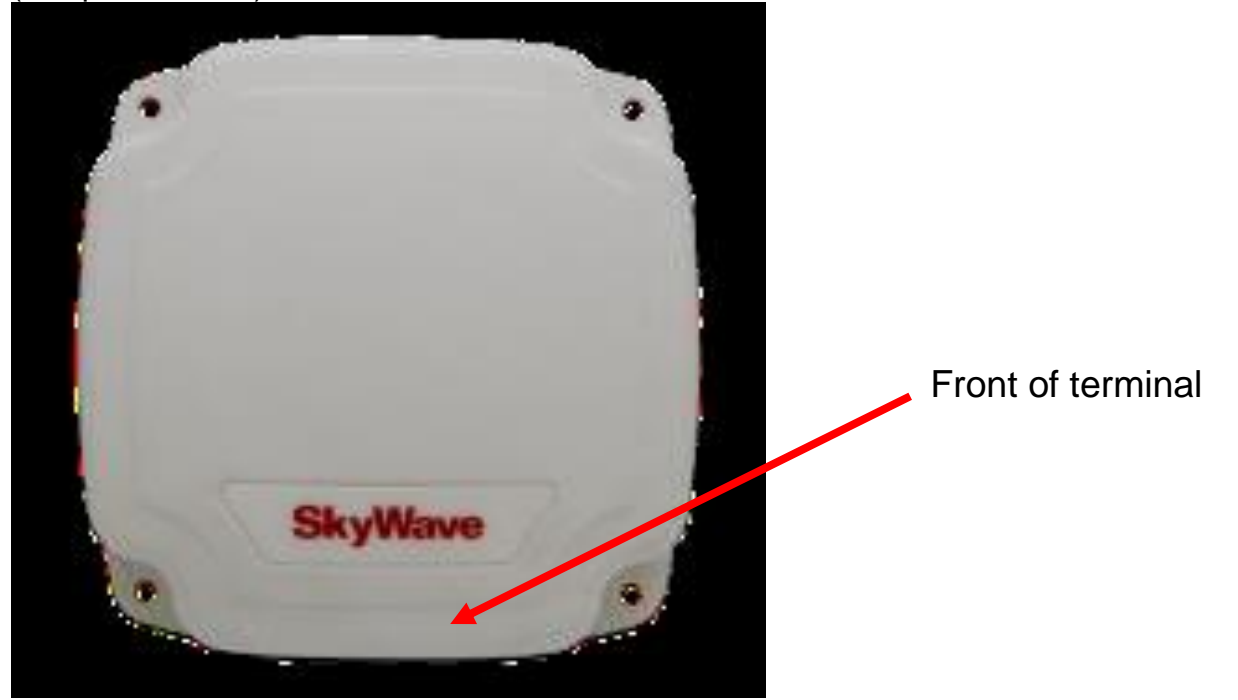

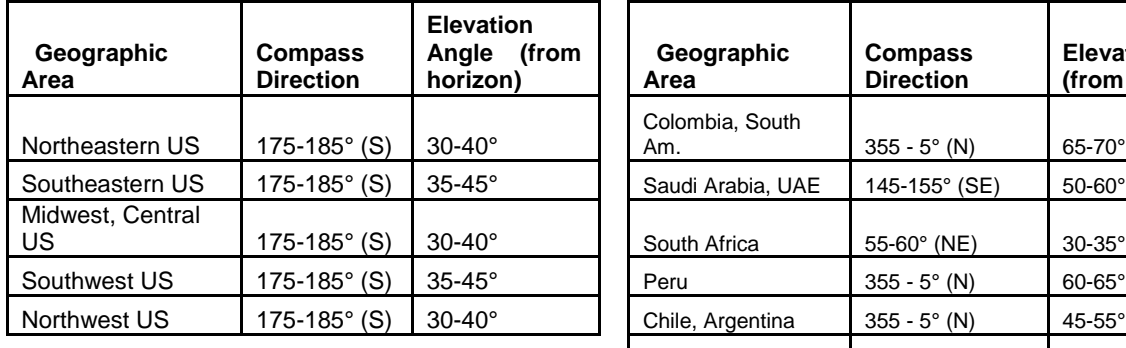

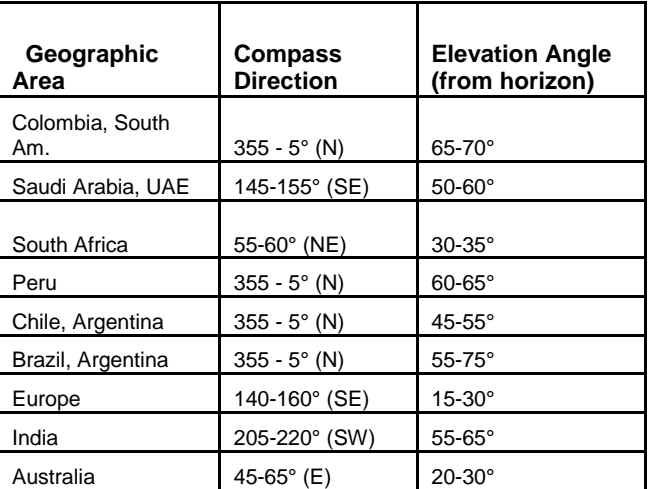

#### **4.3 Connecting the Satellite Terminal to the Watchdog Scout (satellite units only)**

The power cable harness supplied with satellite units includes a satellite terminal cable. When the Watchdog Scout and the satellite terminal are both properly mounted, connect the terminal to the Watchdog Scout by inserting the connector on the end of the cable to the input connector at the base of the satellite terminal. Turn the collar on the connector ¼ turn to secure the connection. Attaching the input connection wire harness to the measurement points and connecting to the Watchdog Scout are covered in the next sections.

Page 6 of 23

#### **4.4 Connecting Input Measurement Signals to the unit in the field**

The Watchdog Scout Monitor is designed to monitor and report voltage, current, and pipe to soil potential values from impressed current CP systems. The device will measure up to 4 analog channels, and to detect AC input power to the rectifier. It also has 2 digital channels for dry-contact closure monitoring (tamper alarm, etc.), or pulse accumulation.

#### **4.5 Installation/field service notes**

The USB terminals are for service and diagnostic use only. Connection to these terminals should be made by factory technicians only. Prior to any field service disconnect the 10-25VAC (power) and ±200VDC (channel 1) input terminals.

**Basic Rectifier Monitoring + Interruption** (rectifier output voltage, rectifier current, AC detection, and GPS synchronized interruption)

#### **Step 1 – Connect input power**

#### **1. Connecting to rectifier AC power**

Assure the front panel power switch is in the "Off" position. The Watchdog Scout is designed to operate on low-voltage AC or DC power. For AC power, source a stable voltage from the rectifier in the 12VAC to 25VAC (50/60 Hz) range using a **UL Certified step-down transformer** (recommended), or by connecting to the rectifier taps (provides less power isolation and increases risk of damage from voltage surges). Connect the red and black wires from the power input cable to the transformer output terminals or to the selected taps using terminal connectors appropriate to the site.

#### **NOTE: DO NOT CONNECT THE WATCHDOG SCOUT DIRECTLY TO HIGH VOLTAGE AC POWER AS THAT WILL DAMAGE OR DESTROY THE UNIT!**

#### **2. TEG or Solar Generator DC Power (if only DC is available)**

At TEG and Solar sites, the input power to the Watchdog Scout will be DC supplied by the generator or storage batteries. Input power in the range of 10VDC to 35VDC is required for operation. To connect the Watchdog Scout system to a DC external power source, connect the red power cable lead to the positive terminal at the power supply and the black lead to the negative terminal. For these applications a DC to DC converter is recommended in order to supply stable, isolated power. Elecsys offers 2 DC to DC power options (listed in the "Parts and Accessories" section on page 16).

#### **Step 2 – Terminate the measurement input cable harness leads to the proper points**

The factory configuration of the Scout is set to monitor rectifier voltage, rectifier current, and rectifier input power (AC present/not present). If this is the application desired, connect the input cable harness wires as shown below:

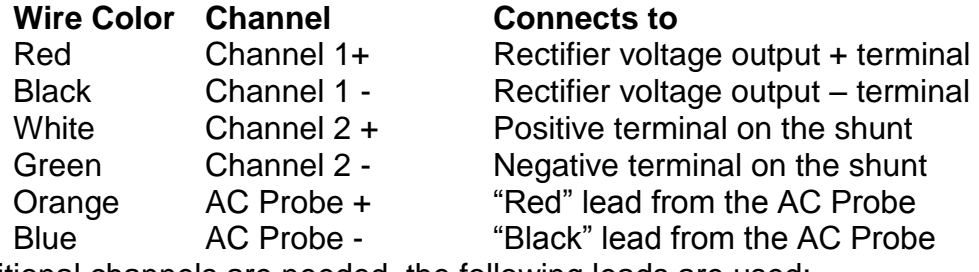

If additional channels are needed, the following leads are used:

#### **Wire Color Channel**

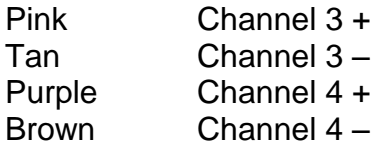

**Note: If channels 3 and/or 4, or the digital input channels, are to be used, or if the channel configuration required is different than the factory default settings, the channels will require activation and/or configuration. Configuration using the front panel is addressed in Section 5 of this manual (beginning on page 10).** 

#### **Common applications for the additional analog channels:**

Pipe to Soil potential readings (Channel 3 provides On/Off potential readings using the interruption relay).

Additional "negatives" where multiple pipelines are connected to the rectifier

#### **Digital, dry-contact monitor channels**: **Wire Color Channel**

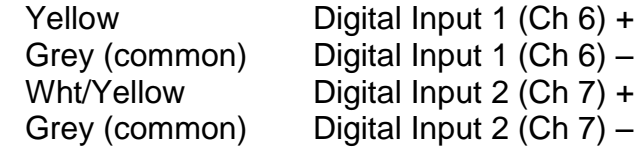

The digital input channels (channel 6 and channel 7) can be used for status monitoring (dry contact closure), or for pulse accumulation (metering). The digital channels are activated using the "Digital Channel" option on the "User Menu", or remotely using the Pipeline Watchdog web interface. If programming the unit locally using the LCD interface, select the "Digital Channel" option from the menu, select "Enable" or "Disable" (factory default is "Disable"), and if enabled select "Normal" as "Open" or "Closed". Exit menu to send the new configuration to the website. If using the Pipeline Watchdog web interface to program the unit remotely,

**AC Detection Probe:** The monitor unit is supplied with a current sensing probe to detect the presence of high voltage AC at the rectifier primary power input. The probe is installed by attaching the probe "head" along the incoming power lead using the adhesive strip on the probe and nylon wire ties to secure the probe to the outside of the power lead. The probe must be used near jacketed or double insulated wire only, and power to the rectifier must be turned off prior to installing the probe.

If your application requires configuration or connections not covered in the typical setup, please contact our **Technical Support Department at (913) 825-6366** and we will be happy to assist you in setup for custom applications.

#### **NOTE: TRIM AND ISOLATE ANY UNUSED WIRES ON THE WIRE HARNESS TO PREVENT ELECTRICAL SHORTING!**

#### **UNDER NO CIRCUMSTANCES SHOULD ANY OF THE SIGNAL MEASUREMENT LEADS EVER BE CONNECTED TO AC MAINS POWER!**

#### **THE RATINGS AND PERFORMANCE OF THIS PRODUCT ARE ONLY VALID IF THE UNIT IS PROPERLY INSTALLED AND USED IN THE MANNER DESIGNED**

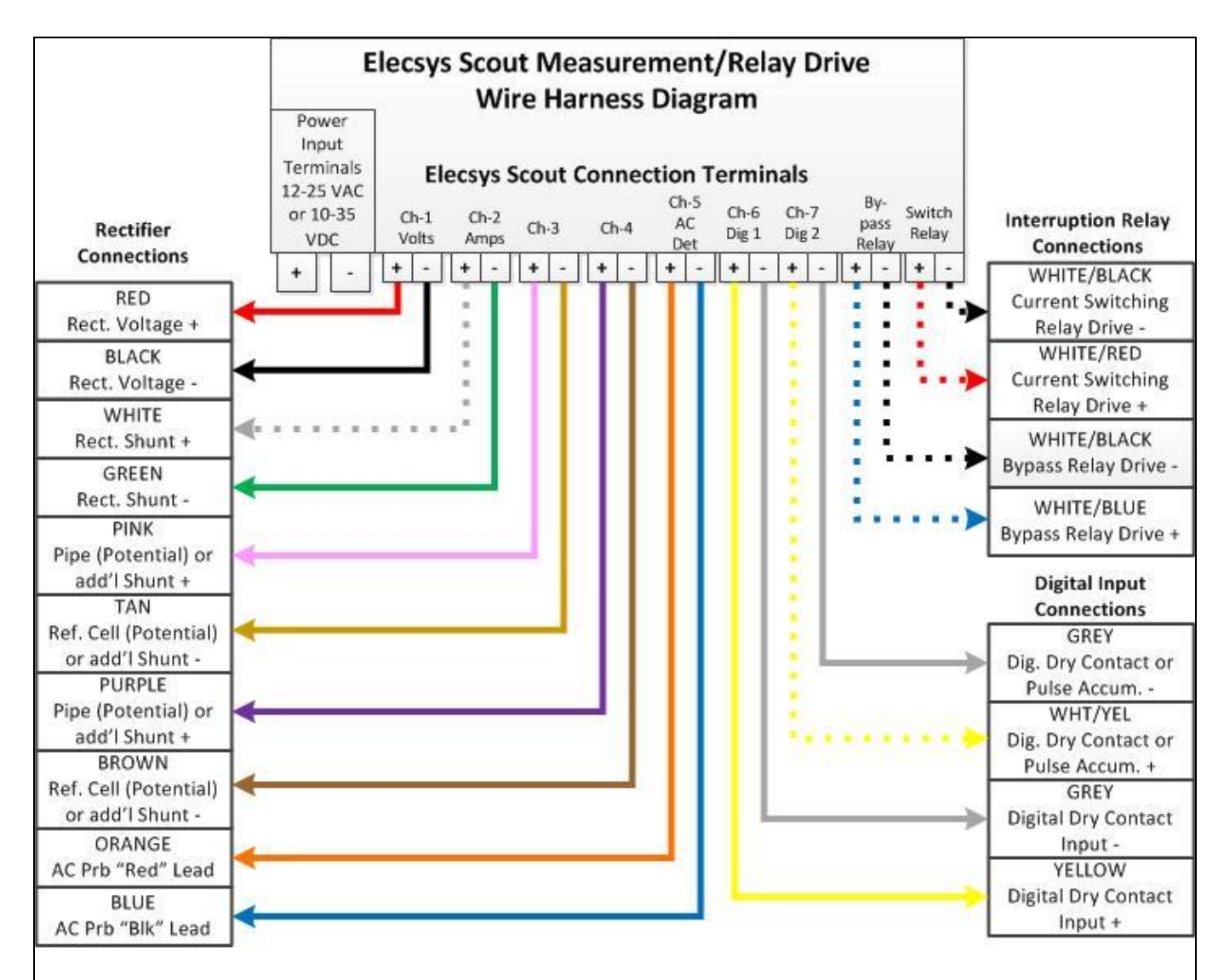

#### Connecting Power: The Elecsys Scout monitor system is designed to operate on 12-25VAC, or 10-35VDC input power.

#### If installing at a rectifier with AC power:

-Mount the transformer inside the rectifier in a safe and secure location.

-Connect input power to the transformer from the rectifier primary AC terminal block (110-240VAC, note: the transformer is shipped from the factory configured for 110VAC to 24VAC operation). -Connect the output from the transformer to the input power terminals on the monitor unit. Install the plastic terminal covers supplied with the transformer for safety protection while operating. If installing at a DC power source (TEG, solar, etc.):

-Connect the input power terminals to a stable power source within the 10-35VDC range. Use of a DC to DC constant voltage converter is recommended (Elecsys P/N: 31-0030-01 or 31-0031-02)

#### **Figure 2. Watchdog Scout wiring diagram**

# **5. Unit Configuration Settings**

#### **5.1 Analog Measurement Channel Ranges**

The Watchdog Scout has four analog measurement channels. Channel 1 is set to measure rectifier voltage output "DC Volts" (+/-200VDC), channel 2 is set to measure rectifier current output "DC Amps" (+/-100mVDC), channels 3 and 4 can be used for "Potential" (+/-10VDC), or to measure additional current shunts. Channel 3 will also measure an "Instant Off" reading using the interrupter.

Watchdog Scout units ship from the factory configured for 2-channel rectifier monitoring (Channel 1 – DC Volts, Channel 2 – DC Amps), plus interruption. Channels 3 and 4 are inactive in the factory default setting. The instructions for reconfiguring the Scout device are in the next section of this guide (section 5.2 "Configuration and Activation Menus") and on the "Quick-Start Setup Guide" supplied with the unit.

#### **5.2 Unit Activation**

**1.** When the Watchdog Scout unit is powered on the device will initialize. The Green LED power light will come on solid and "Watchdog Scout Ver. X.XX" will display in the LCD for 3 seconds, followed by a 10 second communication test.

**2.** Following the communication test, the device will commence normal operation. The interval to the next query time and report time will display in the LCD. The signal strength will display in the 4 LEDs on the right side of the LCD display. Signal strength is shown by the number of LEDs that are lit.

**3.** The Scout comes configured from the factory for basic, 2-Channel, rectifier monitoring with interruption: (Channel 1=DC Volts, Channel 2=DC Amps, Channel 3 and 4 inactive). If a different configuration is needed, the unit can be reconfigured using the front panel buttons (Up, Down, and Enter) and the LCD display, or over the web through the Pipeline Watchdog Web Monitor interface.

4. There are 5 User Menus: "Channel Setup", "Unit Settings", "Interruption", "Diagnostics", and "Adv. Config". There is an "Exit" option from the main menus, and "Return" option on each sub-menu to exit the menus and save changes. **(See chart on following page for menu information).**

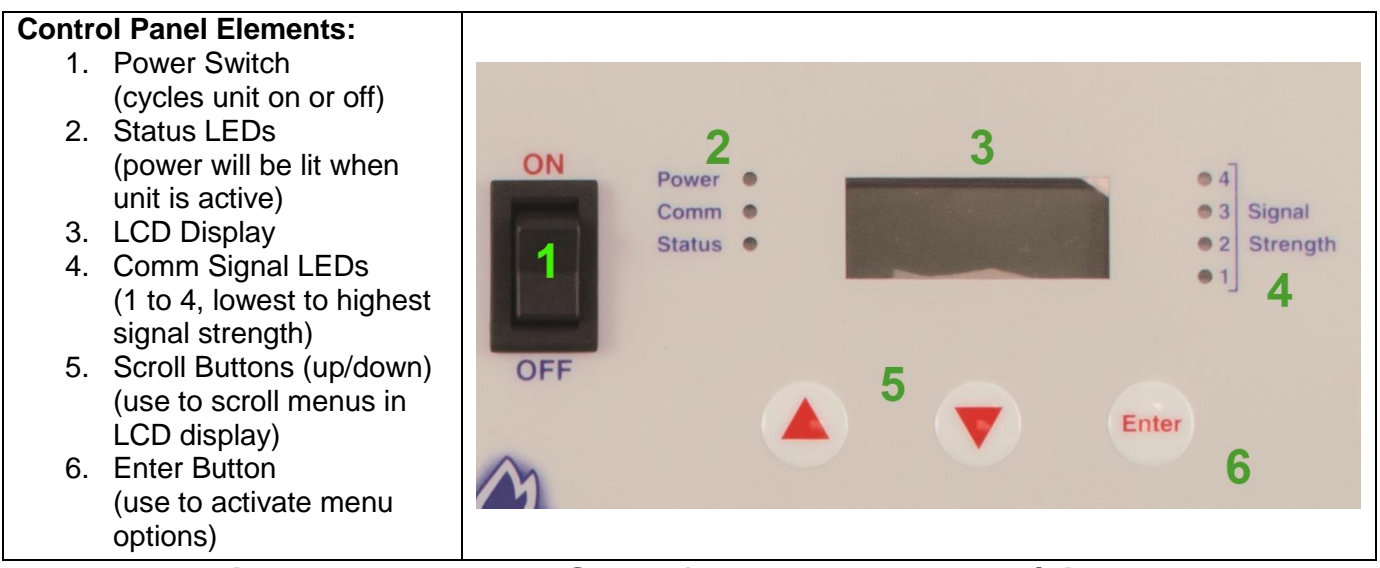

**Figure 3. Watchdog Scout front panel controls/display**

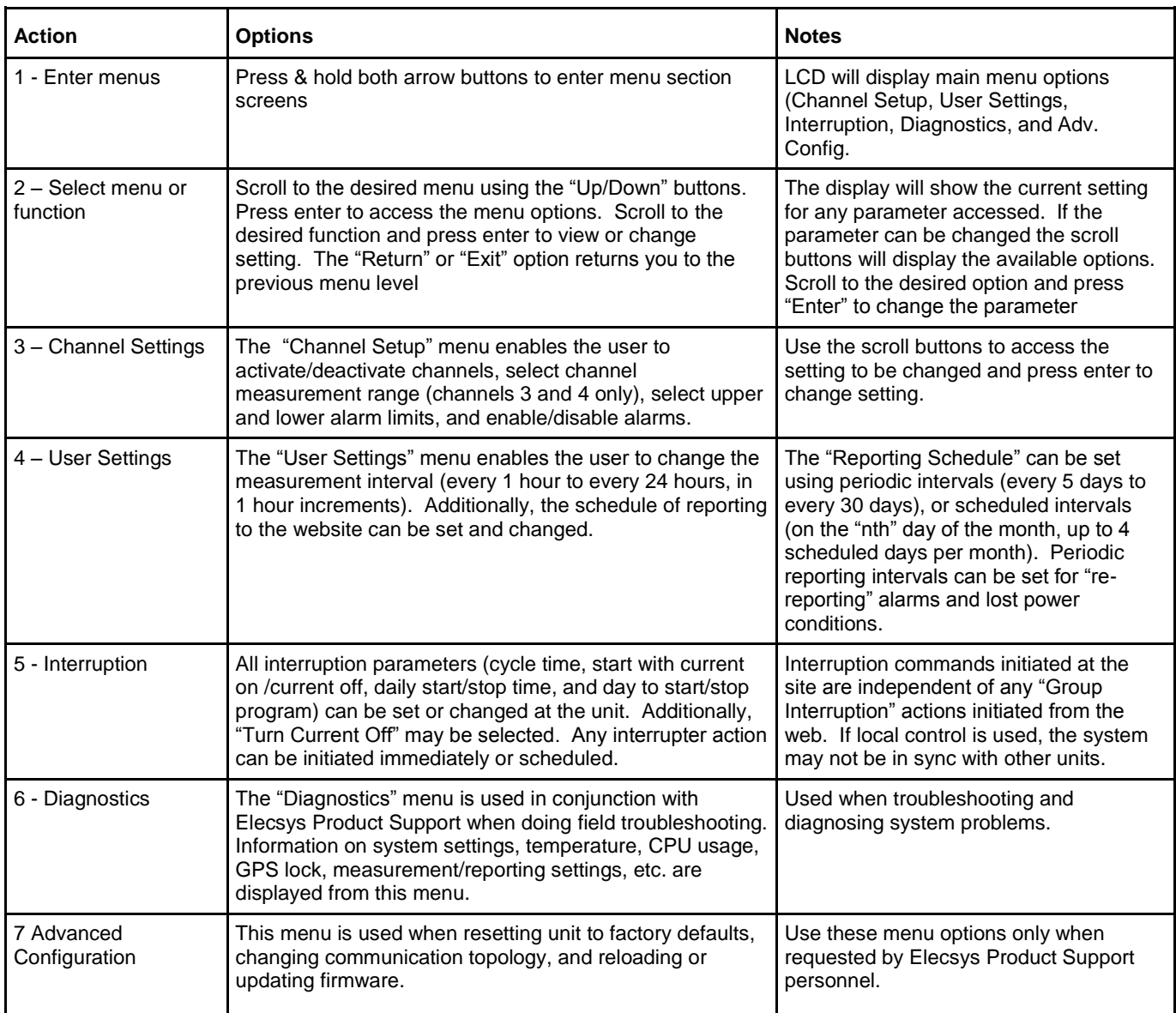

#### **5.3 Configuration and Diagnostic Menus**

# **Figure 4. Menus and Functions Chart**

Assistance with the configuration and troubleshooting of the Scout monitor system is available by contacting **Elecsys Product Support at 913-825-6366.** Phone support with a trained technician is available from 8:00am Central Time to 6:00pm Central Time.

# **6. Pipeline Watchdog Web Monitor**

#### **6.1 "Site Page" Use and Configuration**

Each device registered on the Pipeline Watchdog Web Monitor has a site page where specific information associated with the site may be saved and displayed. This page also allows the user to poll the device, reconfigure the device, and the information stored facilitates the setup of automatic reporting features.

#### **6.2 Configuring the Site Page:**

To enter and save specific site information on the site page, click on "Configure Site" on the right side of the page. On the "Site Settings" page the following fields can be edited:

- *Name:* The name you use for the site. The sites will be displayed in alphanumeric order based on what is entered here. To see units displayed in geographic order, make sure to assign names that, when sorted, will display in order (for example: "TP01 – Ridgeview Rd", "TP02 – Walnut Rd", "TP03 – Oak St". These will be sorted by the initial TPXX designation, and will display in TP order, regardless of the location name.)
- *Description:* This is a text box for entering comments, details, directions, etc. that are of use to the user. It is not used for any other purpose by the system.
- *Latitude and Longitude:* Enter the coordinates in *decimal degrees* format per the sample format (do not use degrees:minutes:seconds). Make sure that latitude has an N or S at the end (N for Northern Hemisphere). Longitude must be entered with three digits ahead of the decimal point (90.1234 would be entered 090.1234) and an E or W at the end (W for North America).

NOTE: Latitude and Longitude must be properly entered before the satellite photo map of the site can be displayed on the Site Page.

- *Time Zone:* Select the Time Zone of the Site.
- *CP Group:* Select the CP Group (which presumably has already been set up for your company) to which this monitoring site is assigned.
- *CPDM Linkage, Hierarchy, Rectifier ID, Mile Post:* Additional fields may be added for inclusion on compliance reports. These are fields for linking data reports from the WatchdogCP system to any pipeline integrity compliance software package. This is typically set up with a conference call between Elecsys Technical Support and your IT Department.

Click on Save to save the settings for this site.

#### **6.3 Sending a Configuration to the Watchdog Scout:**

Operating parameters including alarm ranges, reporting schedule and digital channel settings can be changed in the field unit from the website. Follow these steps to send a new configuration to the device:

**1.** On the "Site Page" click "Configure Unit" on the right side of the screen.

**2.** Click "Reprogram Unit" to open the configure options screen.

**3.** Input the desired "Wakeup/Sampling" time. The options are every 1 to 24 hours, in hours. The default interval is every 4 hours.

**4.** Set the "Reporting Schedule" for the transmission of data to the website. There are 2 options: "Schedule: Reporting Days" sets the interval in days between reports (every 15 days, etc.). The default is 15 days. "Reporting Schedule: Day X" sets the day of the month (i.e. "15" = 15<sup>th</sup> of the month) for the unit to report. Up to 4 days of the month may be selected.

**5.** Input "High Alarm" and "Low Alarm" limits for each active channel (only active channels shown). Select "Send Alarms" or "Ignore Alarms" for each active channel.

**6.** If the Digital Channel is to be enabled (dry contact closure monitoring), select "Enable" in the digital channel drop-down box.

**7.** Click "Send Reconfiguration" to send the configuration to the unit.

**8.** If the field unit is externally powered for always-on, 2-way communication, the configuration will transmit immediately to the device and an acknowledgement will be returned to the website from the unit indicating the reconfiguration was successful. If the device is set to operate in battery powered "report-only" mode, the new configuration will be queued for transmission to the field unit at the next report from the unit. When the transmission is completed, the device will return an acknowledgement to the website verifying the successful reconfiguration.

Note: If transmission of the new configuration fails or is not acknowledged by the field unit, the website will re-send the configuration 2 more times. If the acknowledgement is not received after these attempts, contact **Technical Support Department: (913) 825-6366** or by e-mail: (support@watchdogcp.com) for assistance.

#### **6.4 Polling the Unit for Immediate Readings:**

In addition to receiving scheduled readings from the field device, an externally powered unit may be polled for "on-demand" readings. To poll the unit from the site page, click on the "Poll" button on the left side of the page. A request for values will be transmitted to the site and the site will respond with updated data within approximately 3 minutes (approximately 10 minutes for satellite units). "Scheduled Polls" and "Group Polls" may be implemented using the "Poll Sites" button from the "Group Page". In the group polling page you have the option of selecting multiple sites to poll, as well as selecting multiple sites to schedule for automatic polling at weekly or monthly intervals.

#### **6.5 Report Generation Features:**

The Pipeline Watchdog Web Monitor has a powerful, simple to use report generation tool. The "Reports" menu located on the main menu bar of the website has options for "Run and Schedule Data Reports", "Site Information Reports", and "Set Up Reporting Templates". To set up and run a simple data report:

1. Select the "Run or Schedule Data Reports" option from the "Reports" drop-down menu.

2. On the "Create a New Report" page, accept the default template "Standard Rectifier Report", and the default "Most Recent Readings" in the readings to include selection. Provide a description of your choice in the "Description" field (this will be the report name). Select the date range desired for the report (when using the "Most Recent Readings" option, only the most current reading from each site will display on the report). Click on the "Run Now" button to run the report.

3. When the system has completed compiling the report, the data will display on the screen with the option to "Export" to Excel or to a file. You can select from several standard formats (Delimited, Excel, Excel XML) as well as selecting the delimiter that divides the fields (the default delimiter is "comma"). When the "Export" button is clicked, you will be given the option of displaying or saving the exported report.

4. To schedule a simple data report to run automatically, select the "Schedule this report to run later" option and select the interval (weekly, monthly) and day (day of week, day of month) at which you would like the report to run. The report file will automatically be sent to your email address (as used for your logon name) every time the report runs. You also have the option of adding additional email addresses for delivery of the report to other users.

**Note:** For more complex tasks such as creating new templates and adding fields for CPDM compliance reports, please contact **Technical Support Department: (913) 825-6366** or by e-mail: (support@watchdogcp.com) for assistance.

# **7. Watchdog Scout Product Specifications:**

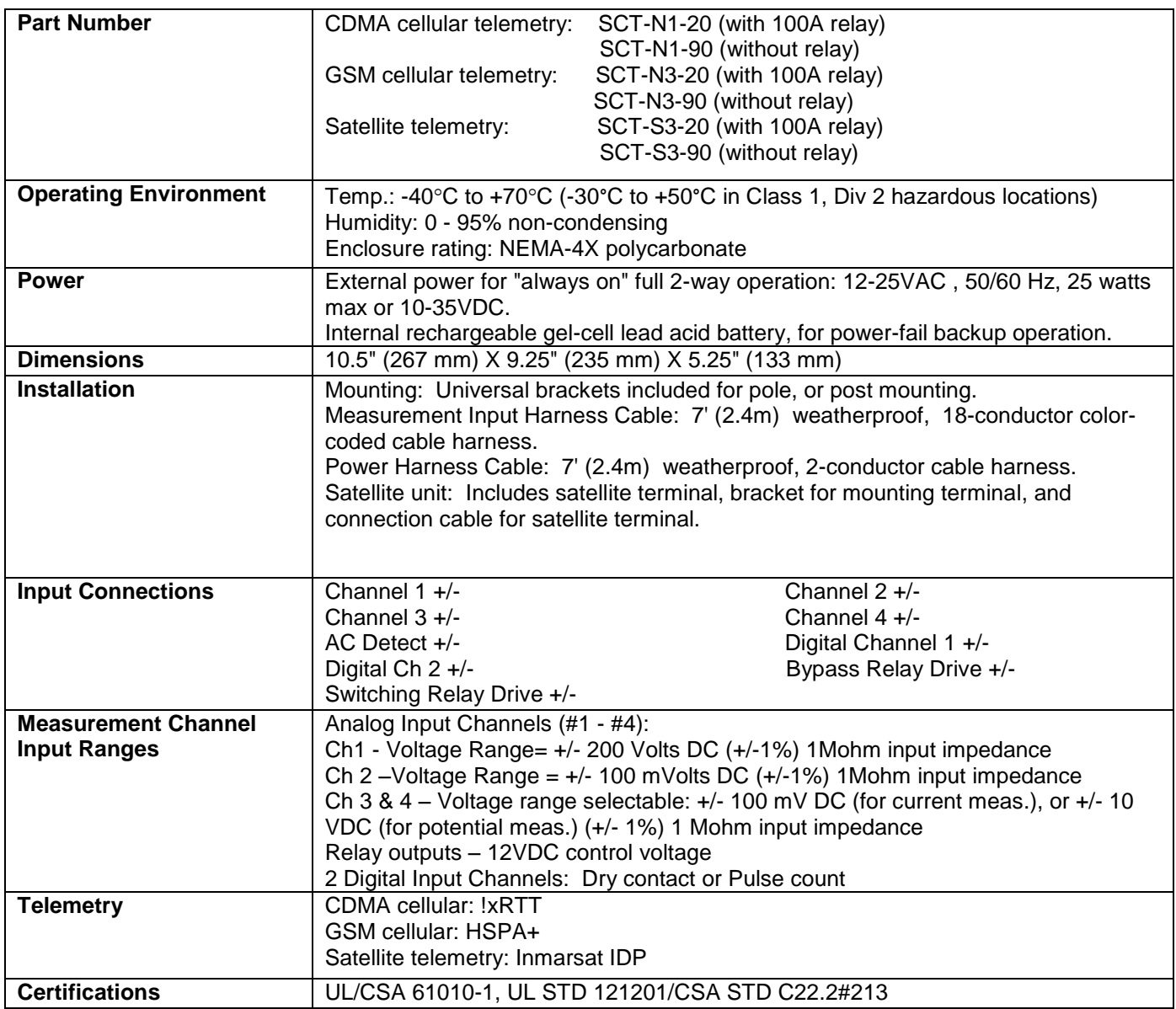

# **Figure 5. Product Specifications**

## **8. Replacement Parts and Accessories:**

**Description Part Number** 

External Cellular High-Gain Antenna Kit 48-0003-21 (<2014) (Includes: antenna, bracket, and adapter)  $WD-ANT-KIT (2014+)$ DC to DC Power Converter (9-18VDC Input/15VDC Output) 31-0030-01 DC to DC Power Converter (18-75VDC Input/15VDC Output) 31-0030-02

# **9. Technical Support**

In the event of a problem, Elecsys always stands ready to provide prompt service and technical support.

#### **Elecsys Technical Support Hours: 8AM to 5PM Central time, Monday through Friday**

#### **Elecsys Technical Support Direct Phone: 913-825-6366.**

Most support issues are quickly resolved over the phone. If the problem cannot be resolved by phone, Elecsys will arrange for repair or replacement equipment as soon as possible to get the site operational once again.

During the Warranty Period, Elecsys will repair or replace problems systems or components at its expense. After the Warranty Period expires, Elecsys will repair or replace failed components for a fair and reasonable charge.

#### **9.1 Products Under Warranty**

Call Elecsys Technical Support at 913-825-6366.

Upon determination by Elecsys that the problem is related to a cause that is covered under this warranty, instructions for returning the Product will be provided, as well as an RMA number.

A repaired or replacement Product is warranted in accordance with the terms of the standard limited warranty, for the balance of the term applicable to the inoperative Product.

Upon its examination, if the inoperative Product is found to have problems not covered under the warranty, Elecsys reserves the right to charge for repair services.

Replacement parts or Products will be shipped to domestic customers at Elecsys' expense, subject to availability, via ground delivery service and at international customers' expense. Elecsys shall not be responsible for failure of the delivery service to make on-time delivery.

#### **9.2 Products Not Under Warranty**

Call Elecsys Technical Support at 913-825-6366.

Upon determination by Elecsys that the problem is related to a cause that must be remedied by Elecsys, instructions for returning the Product will be provided, as well as an RMA number.

A purchase order or other such authorization will be required to cover the cost of repair or a replacement Product.

A repaired or replacement Product is warranted in accordance with the terms of the standard limited warranty, for a period of 90 days following installation and activation.

# **10. Product Warranty Policy**

For a period of fifteen (15) months from the date of shipment Elecsys warrants that its products will be free from defects in workmanship and materials.

For the same period, Elecsys warrants that its products will perform to their specifications and, to the extent Elecsys is informed of the use(s) for which the original purchase is made, are fit for such use(s). NO OTHER WARRANTY, EXPRESS OR IMPLIED IS MADE OR MAY BE IMPLIED.

Any claim that an Elecsys product is defective shall be made in writing and supported by such detail and/or documentation as Elecsys shall reasonably require.

# **11. Sales Contact Information**

Please contact Elecsys Remote Monitor Sales at (913) 888-5222 or by email: sales@watchdogcp.com for order and pricing information.

#### **Our Commitment –**

The goal of the Remote Monitor division of Elecsys Corporation is to provide you with the best products and service available in the industry. If you encounter any difficulties, or have any questions or concerns, before, during or following installation, please contact our **Technical Support Team: (913) 825-6366 or support@watchdogcp.com .** We are fully staffed Monday through Friday, from 7:00am Central Time to 5:00pm Central Time and **WE ARE HERE TO HELP!**

Elecsys Corporation

846 N. Mart-Way Ct.

Olathe, KS 66061

(913) 888-5222 Main Phone

(913) 825-6366 Technical and Field Support Line

**www.watchdogcp.com**

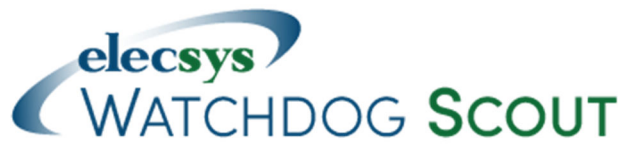

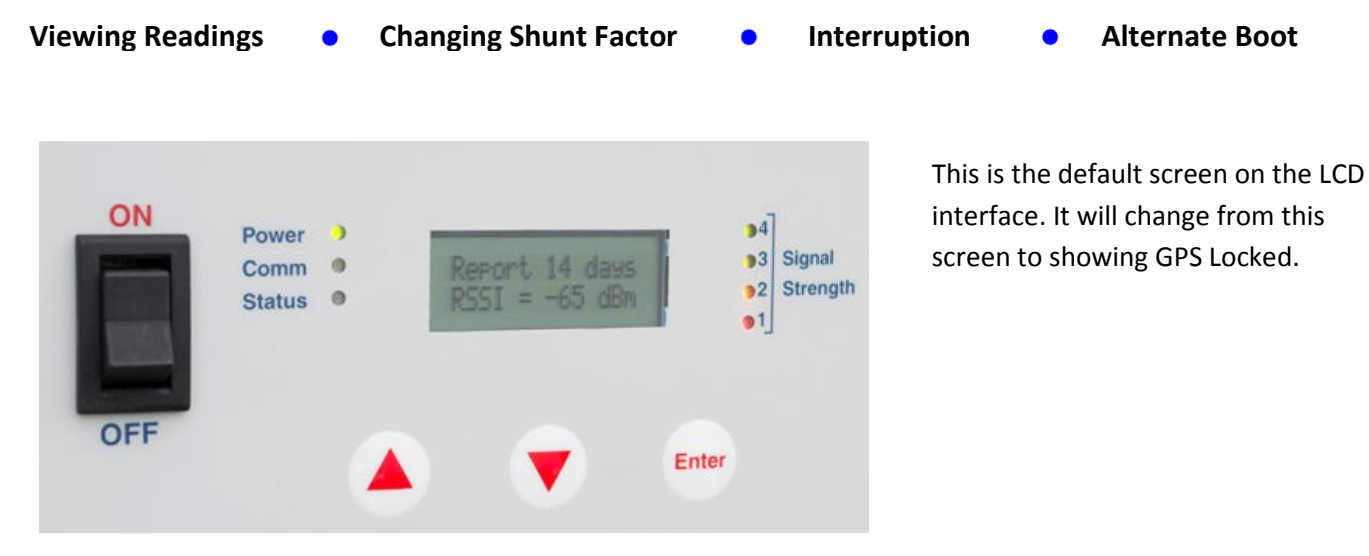

# **Viewing Channel Readings**

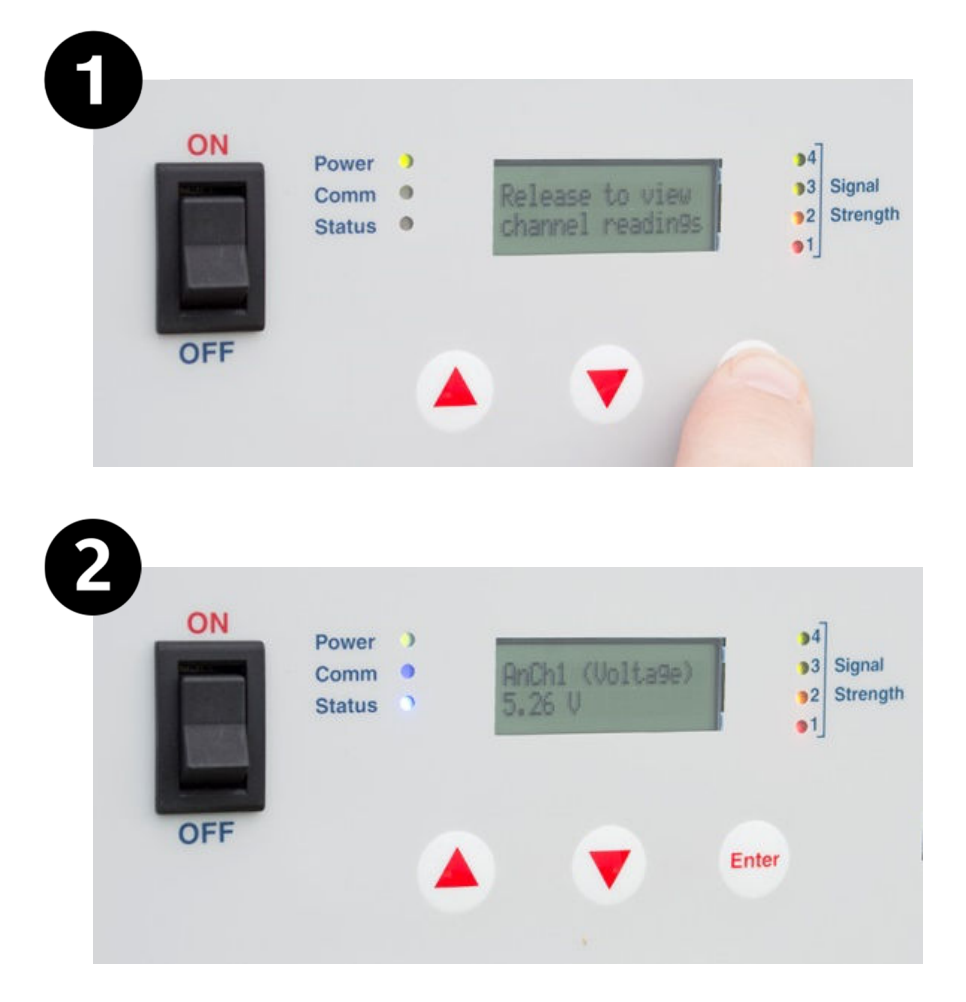

Hold down the **Enter** button and release when it says 'Release to view channel readings'.

If you continue holding  $\left( \frac{Enter}{H} \right)$ , it will say 'Release to send readings to the web' then 'Release to cancel'.

Once **Enter** is released, the unit will take the Analog Channel 1 reading (typically voltage) and display it. You can then use the  $(\blacktriangledown)$  and  $(\blacktriangle)$ buttons to navigate to the other channels.

Verify that these readings match the manual readings on the rectifier.

# **Viewing/Changing the Shunt Factor**

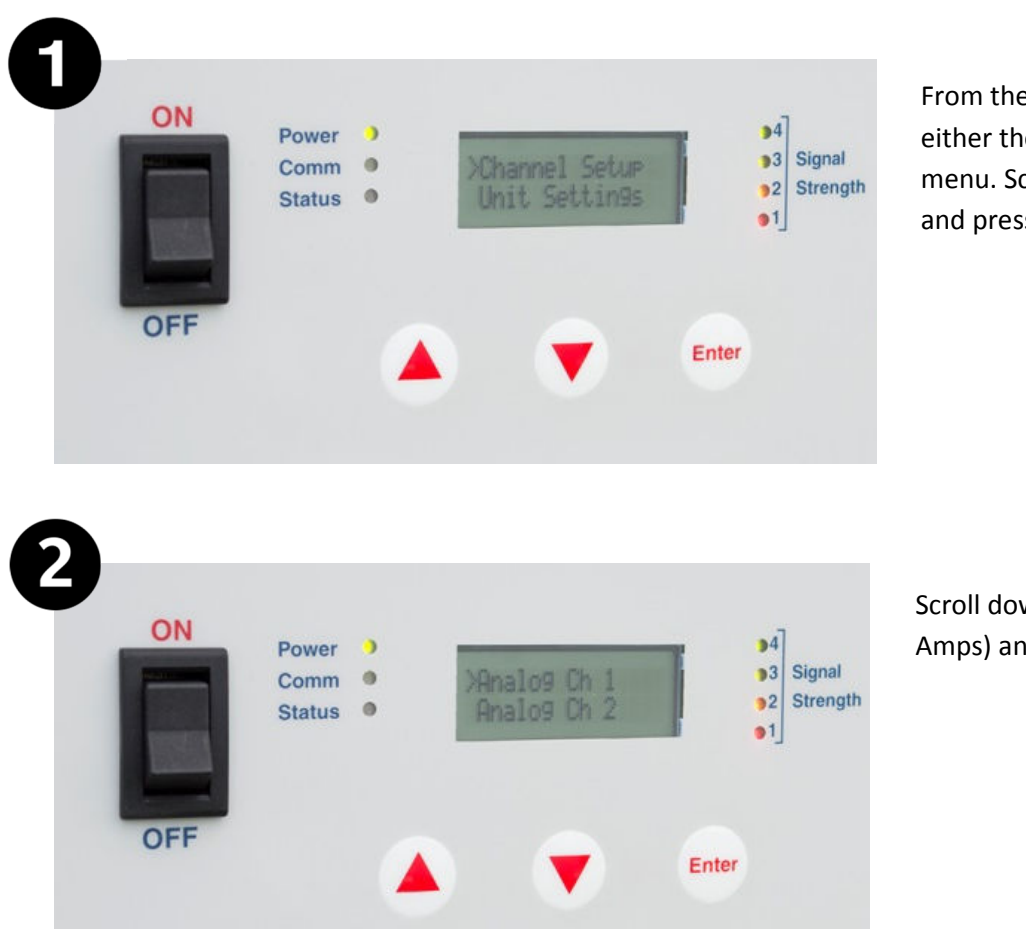

From the default screen, choose either the  $\left(\blacktriangledown\right)$  or  $\left(\blacktriangle\right)$  to access the menu. Scroll down to 'Channel Setup' and press  $\left($ **Enter** $\right)$ .

Scroll down to 'Analog Ch 2' (typically Amps) and press  $\left[\text{Enter}\right]$ .

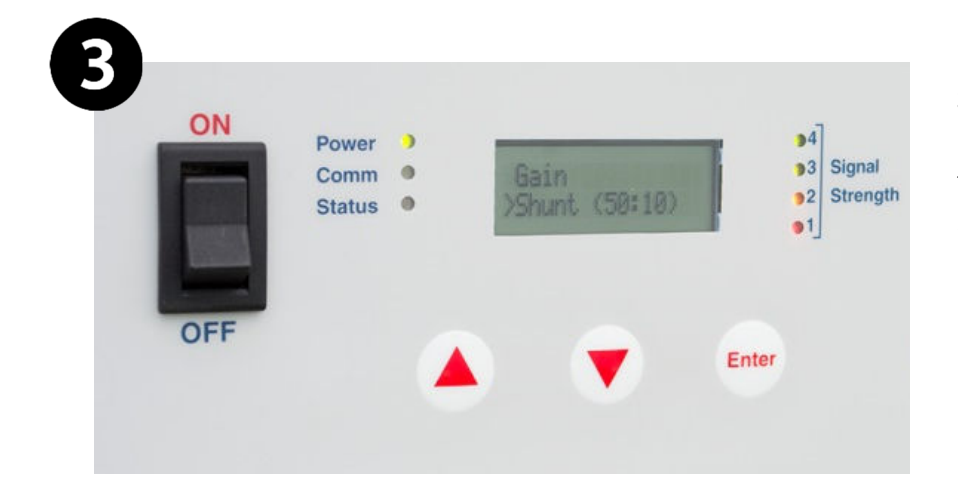

Scroll down to 'Shunt' and in parenthesis () next to it you can see the current setting (the default is 50:50). To change the shunt factor, press  $[Enter]$ .

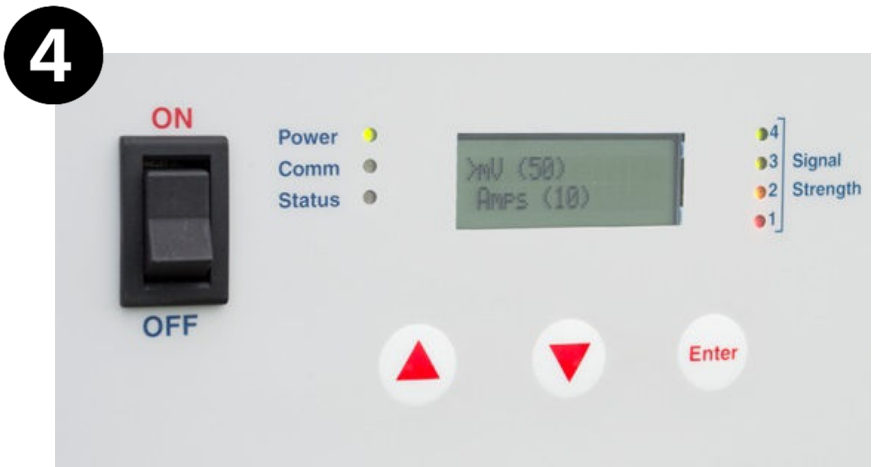

At this screen, you can scroll to both the mV and Amps and choose (Enter) to change the value. Once changed, choose 'Return' at the bottom of each page until you get to the main menu screen and choose 'Exit'.

# **Interrupting the rectifier with the Scout**

Enter

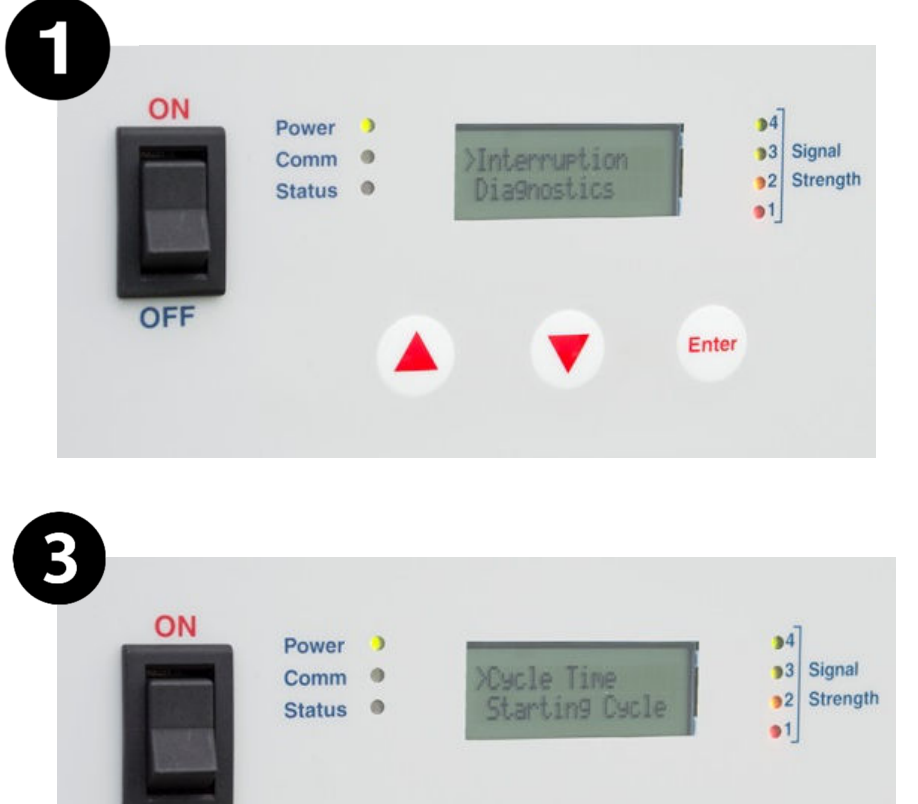

OFF

From the default screen, choose either the  $\blacktriangledown$  or  $\blacktriangle$  to access the menu. Scroll down to 'Interruption' and press **Enter** 

From the Interruption main screen, you can scroll down and change the cycle time for the interruption, if needed. The default is typically 3 seconds on, 1 second off.

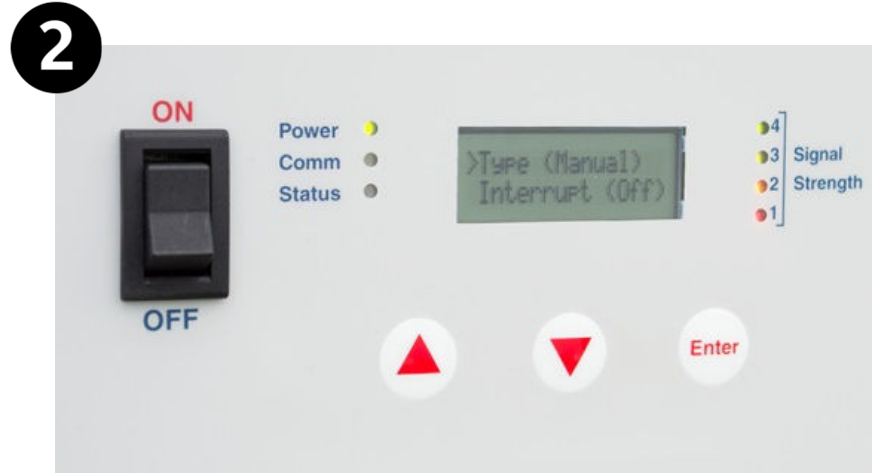

With 'Type' chosen as (Manual), scroll down to 'Interrupt' and the current setting is listed in parenthesis. From a setting of (Off), press (Enter) to start interruption.

You will then see

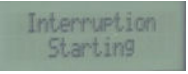

Verify that the rectifier is interrupting by watching the gauge or taking a measurement across the shunt.

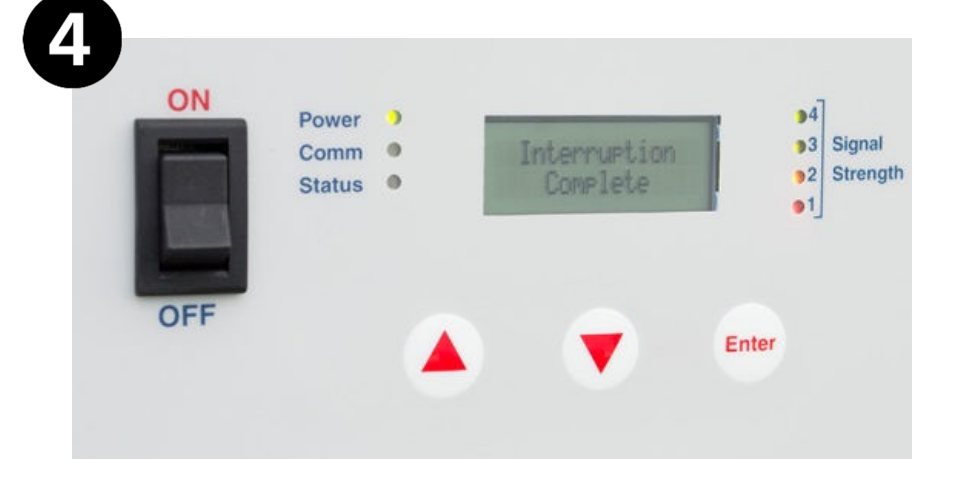

To stop interruption, scroll to 'Interrupt (On)' and press **Enter**). The screen will display the Interruption Complete message.

# **Alternate Boot Modes:**

#### Reset ALL unit parameters with update FROM web  $\bullet$

- $\circ$  Press and hold = UP & Down
- o Sets the unit to factory condition which initiates the config sync process.
- o "First Power-Up! Setting Defaults" displayed on LCD.

#### Reset ALL unit parameters with update TO web  $\bullet$

- o Press and hold = UP, Down & ENTER
- o Sets the unit back to defaults, then send those defaults to the website.
- o "First Power-Up! | Forcing Defaults" displayed on LCD

**Note that doing a '3-button' reset (Up, Down & ENTER) will clear the configuration of the unit BOTH at the unit and the website. The unit will have to be fully configured again and may lose data.** 

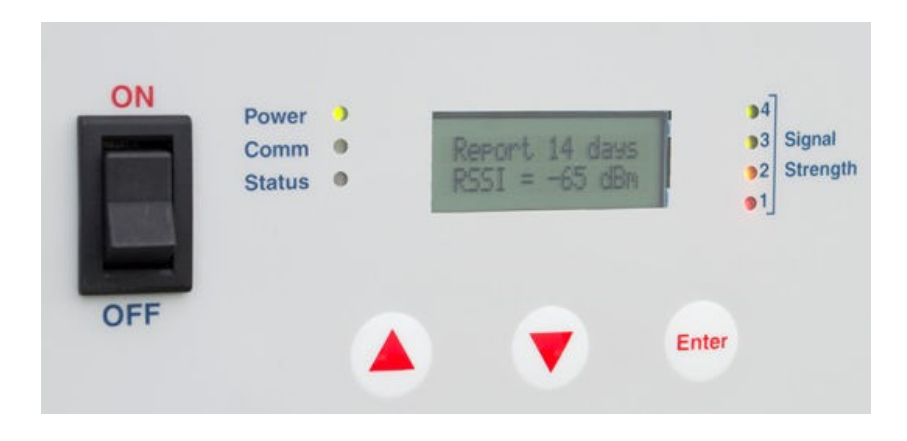

### Appendix B - Installation Tools and Supplies

Tools required: Battery powered drill / screwdriver Wire cutters Heavy duty cable cutters Wire stripper Utility knife Crimping tool Heavy duty compression crimper Fluke voltmeter Greenlee punch Additional Installation Material needed:

4 ea. ¼" X 2½" lag screws to mount RMU and antenna bracket (McMaster Carr #94048A224 wood screws for utility pole mount, or #90064A633 self-tapping metal screws for mounting to metallic structures)

1/4"ID x 3/4" OD fender washer (McMaster-Carr 98026A029)

Approximately 3 meters 1" non-metallic flexible conduit (if using conduit in the installation) (McMaster-Carr 7581K44)

2 ea. 1" non-metallic conduit fitting (if using conduit in the installation) (McMaster-Carr 7119K74)

6 ea. #22-18 insulated spade terminals for #10 stud (McMaster-Carr 69145K914)

6 ea. #18-22AWG 3/8" Ring Terminals (McMaster-Carr 7113K834)

2 ea. #18-22 AWG In-Line Splice (McMaster-Carr 7227K12)

Approximately 12 ea. 8" to 11" Wire ties

For Interrupter Installation:

5 to 6 feet #6 Flexible Welding Cable or similar cable for connection from relay to rectifier output

#2-#6 AWG Copper Bolt Splice (for use if interrupting at the DC output)

**The accessories listed above are available in the optional "Watchdog Installation Accessories Kit" part number WD-48-0002-00**